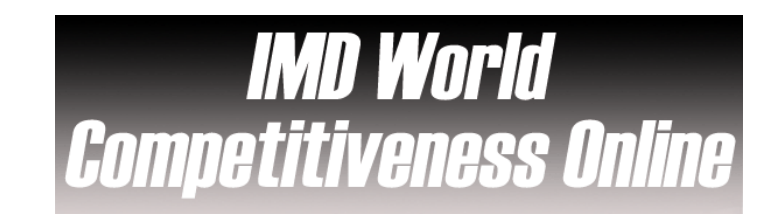

### $\checkmark$ **Overview**

The IMD World Competitiveness Online provides a worldwide reference point on the competitiveness of nations, ranking and analyzing how an economy creates and sustains the competitiveness of enterprises. Updated annually, it includes all the data found in IMD's World Competitiveness Yearbook. The information can be easily and rapidly customized and viewed for specific countries or regions, in tables and charts, and downloaded in Excel or PDF.

### $\checkmark$ **Types of information**

**Country information** (Country profiles, Statistics)

### $\checkmark$ **Getting started**

- 1. *On Campus*: Log onto **www.imd.ch**, click on **Research & Knowledge**, **Information Center**, select **Databases.** Choose **"All databases"** followed by **IMD World Competitiveness Online** and click **on the database name.**
- 2. *Participants off campus*: Log onto your program portal and click on the menu **Info Center** and choose **Databases**. A new window will open, click **Go** next to **IMD World Competitiveness Online.**
- 3. *IMD personnel*: Log onto the IMD Intranet, click on **IMD Tools** from the menu on the left and choose **Online Databases.** Click **Go** next to **IMD World Competitiveness Online.**

### ✓ **Searching & Displaying Results**

WCY online provides you with two main methods for searching:

## **COUNTRY ANALYSIS**

allows you to view one country or region and selected tables.

- 1. Select your chosen country by clicking on a region of the map and then your chosen country from the menu provided, or simply use the alphabetical drop down menu at the bottom of your screen.
- 2. The various factor rankings and basic facts about the country will be displayed.
- 3. You may display these results in PDF or Excel format by clicking on the appropriate links at the top right-hand side of your page.
- 4. If you wanted to investigate a particular factor more, then click on the linked heading, e.g. **Infrastructure** .
- 5. You can convert these results into a chart by clicking on the **Convert to chart** icon at the bottom of the results.
- 6. You may investigate the results further by clicking on the linked headings.

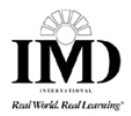

### **DATA ANALYSIS**

allows you to view in one complete table your selected data for the countries

identified.

- 1. Click on **OVERALL**.
- 2. Select a category from one of the four options displayed in the blue boxes.
- 3. Select a factor followed by a sub-factor or criteria to view the data you require.
- 4. Using the options in the column on the right-hand side of the screen, you may select a predefined group, or chose your specific country of interest
- 5. Select your time frame, either **5 years time serie** or **2004 rankings**.
- 6. Click on .
- 7. As for the previous search method, you may display your results at anytime using the usual icons provided.
- 8. Your selection will be displayed in the form of a table
- 9. You can further refine the data by using the **Drill down to Criteria** function on the right-hand side of your screen.

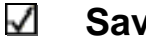

**Saving** 

**COUNTRY ANALYSIS** 

**DATA ANALYSIS** 

In both the **and contained modules** you can save the information

once you have displayed the results in pdf or Excel format.

#### $\checkmark$ **Printing**

Once again, in both modules you can print the information once you have displayed the results in pdf or excel

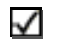

# **Hints and Tips**

**USERS GUIDE** 

- 1. Click on the view a longer version of this user quide in pdf format.
- 2. If you have any problems using this database please contact the Infodesk:

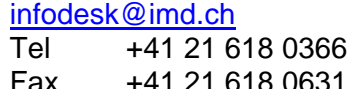

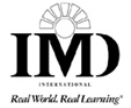